## **Instrucciones de actualización de software de DR**

1) Elija el link de descarga de Software para su instrumento. Ejemplo: Si tiene un espectrofotómetro DR2800, pulse sobre 'Descarga Software DR2800'

## *Nota: La descarga puede llevar aprox. 1 minuto.*

- 2) Pulse **Abrir**, cuando aparezca el mensaje siguiente: '*¿Quiere abrir o guardar este archivo?*'
- 3) Seleccione todos los archivos con terminación **.gz**

*Nota: El número de archivos .gz varía entre los diferentes instrumentos.*

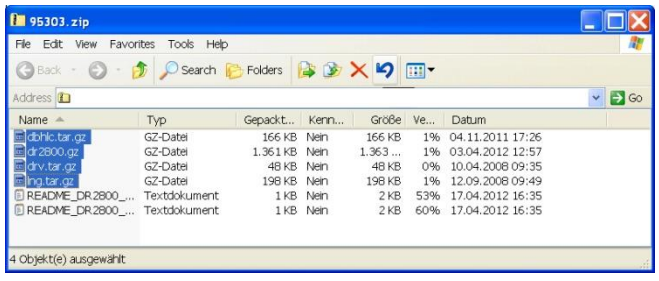

- 4) Copie todos los archivos con terminación **.gz** a una memoria USB. *Nota: Por favor, no descomprima* los archivos individuales *.gz.*
- 5) Seleccione *'System Checks'* en el menú principal de su instrumento. Después seleccione *'Actualizar Instrumento'.*
- 6) Inserte la memoria USB en el puerto USB de su instrumento.
- 7) Pulse **OK**. El software será actualizado. *Nota: Por favor, espere hasta que la actualización se haya completado. Esto puede llevar unos 10 minutos.*
- 8) Una vez que el software haya sido actualizado, aparece un mensaje para reiniciar el instrumento. Apague el instrumento. Espere por lo menos 3 segundos y enciéndalo de nuevo.

**¡Su espectrofotómetro ya está actualizado!**